## Pasting Graphics within a Narrative Response

Last Modified on 10/11/2021 10:23 am MST

## Pasting Graphics within a Narrative Response

DecisionDirector's response editor supports pasting images within your response.

To paste a graphic within the Narrative response field's text editor:

- 1. Click on the Advanced Editor button from the standard editor menu
- 2. Copy your desired image from your folder
- 3. Paste (CRTL-V) the image at the desired location in your Narrative Response
- 4. If you need to re-size the image, right-click on the image and select Properties, then set the desired size.
	- 1. Remember: This image will be included in the response documents generated by DecisionDirector.
- 5. Save and Close the Advanced Editor to be returned to the standard editor
- 6. Complete your response and the be sure to click Save.

## Screenshots for Image Pasting and Re-Sizing

Accessing the Advanced Editor:

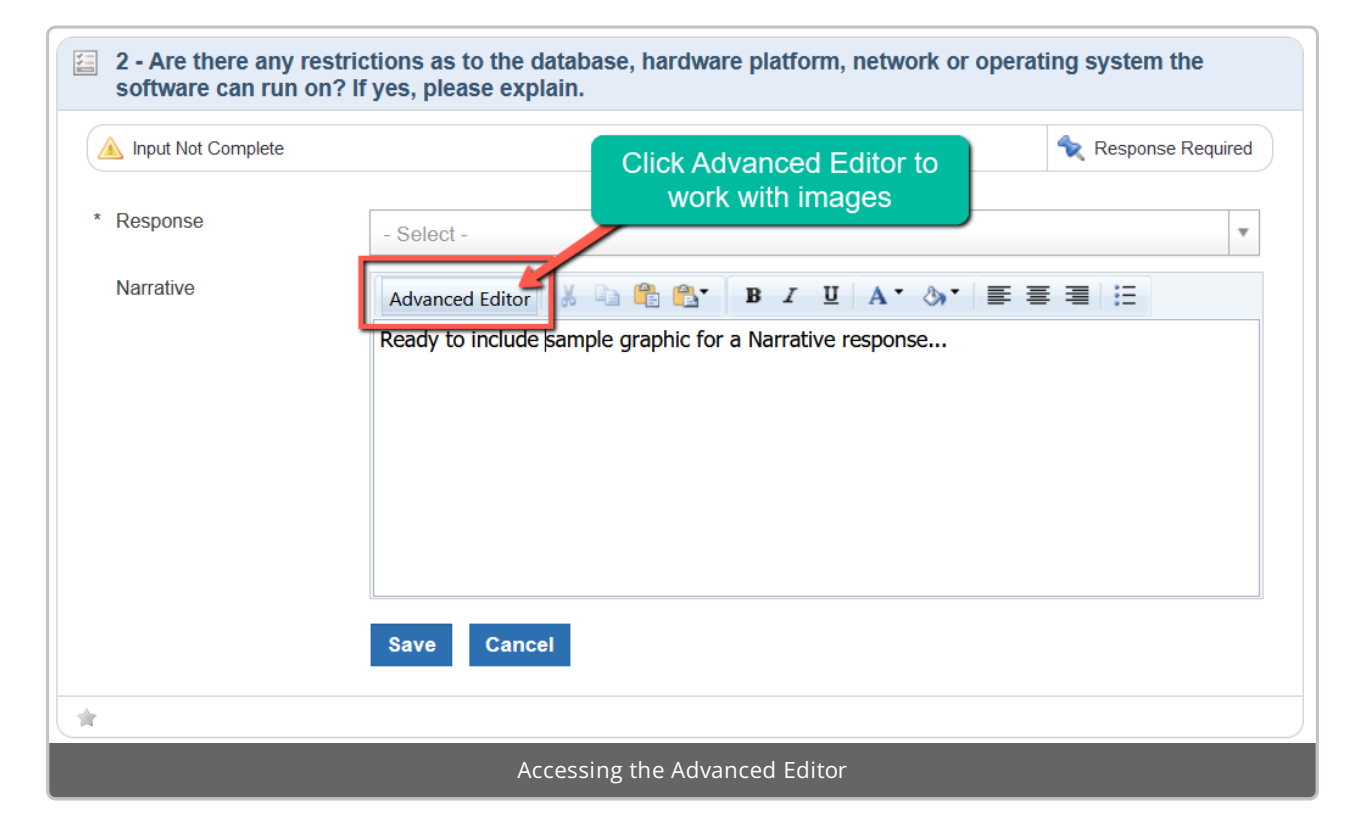

Image pasted into DecisionDirector via the Advanced Editor:

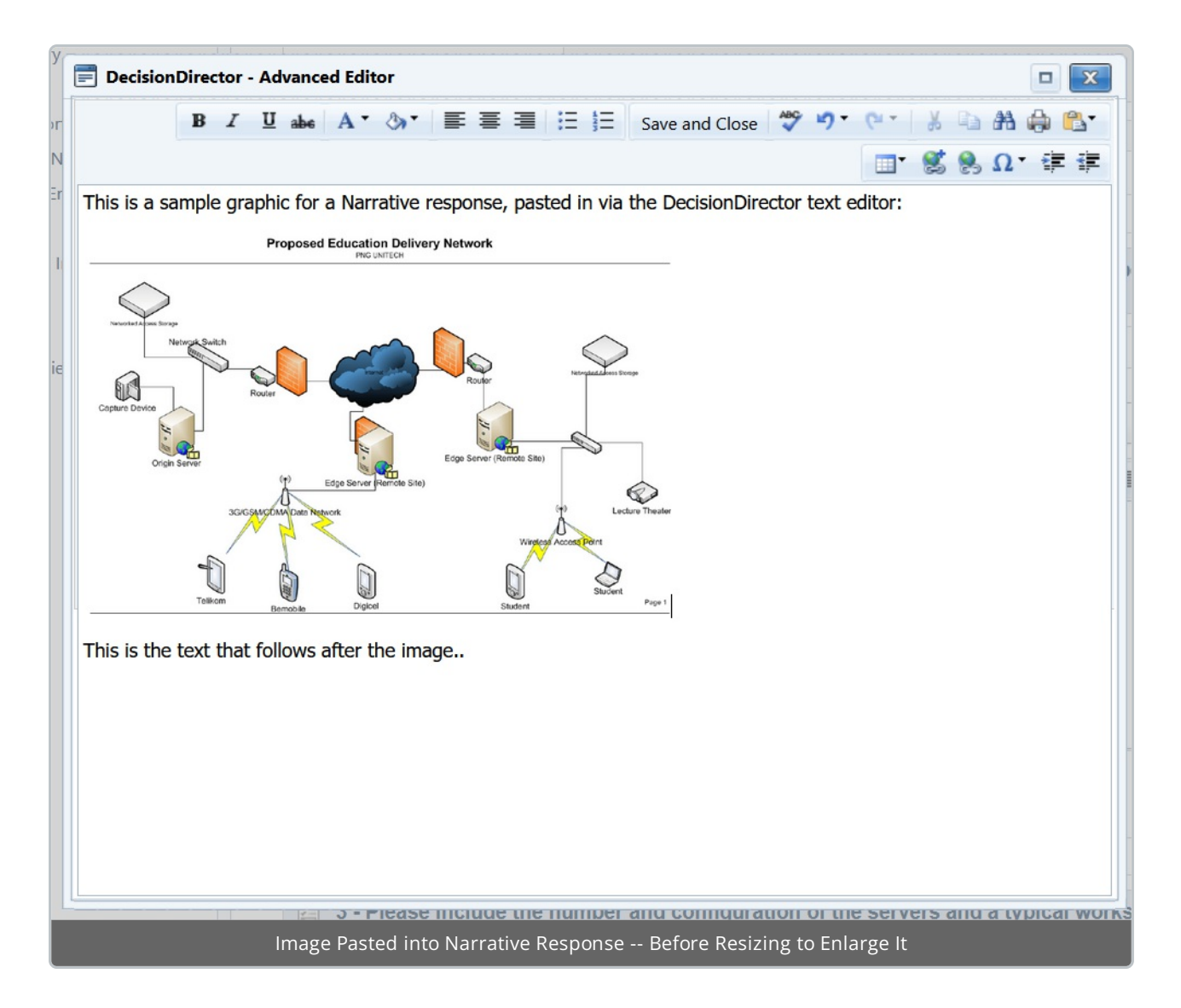

Accessing the Image Properties:

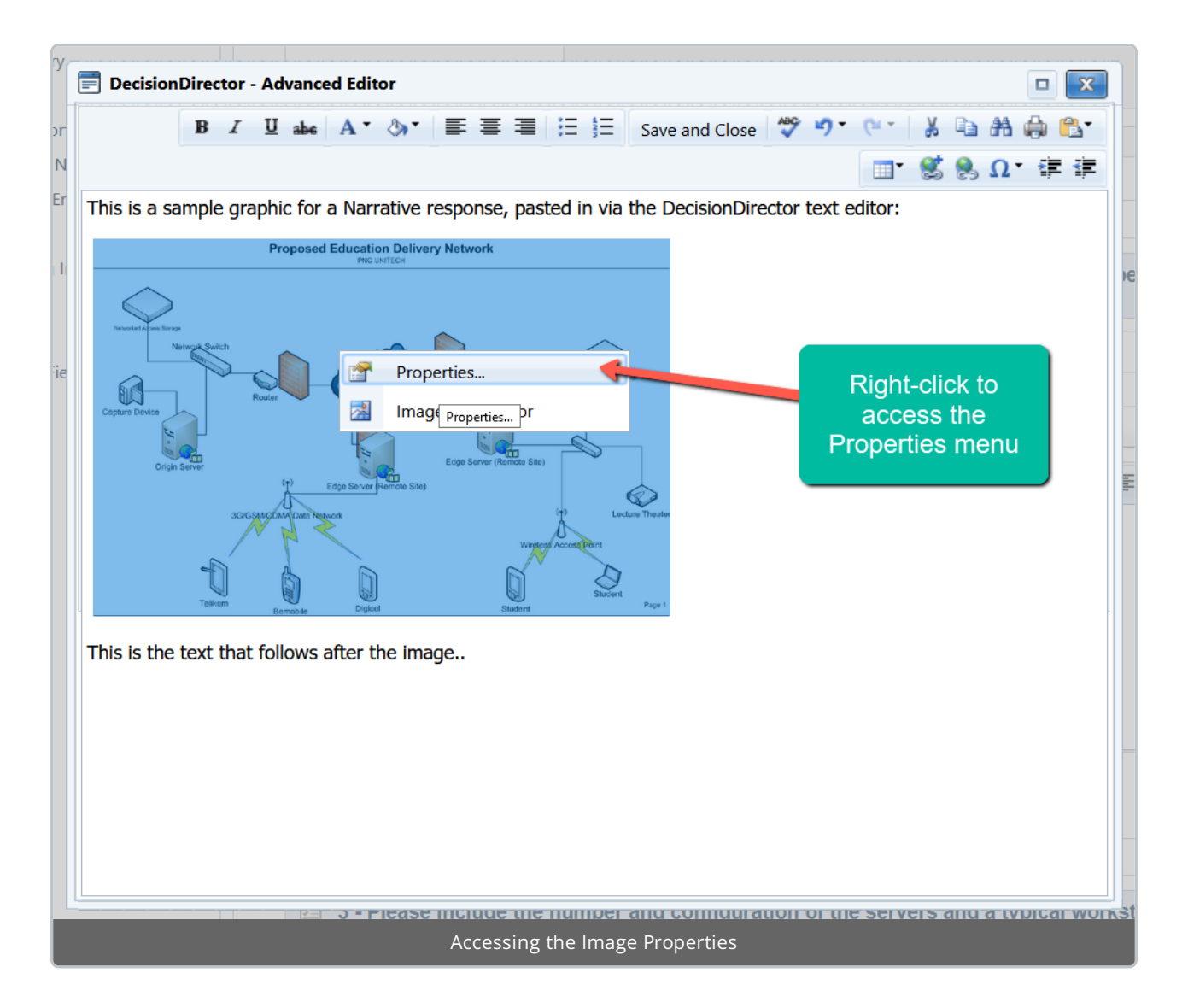

Resizing the Image:

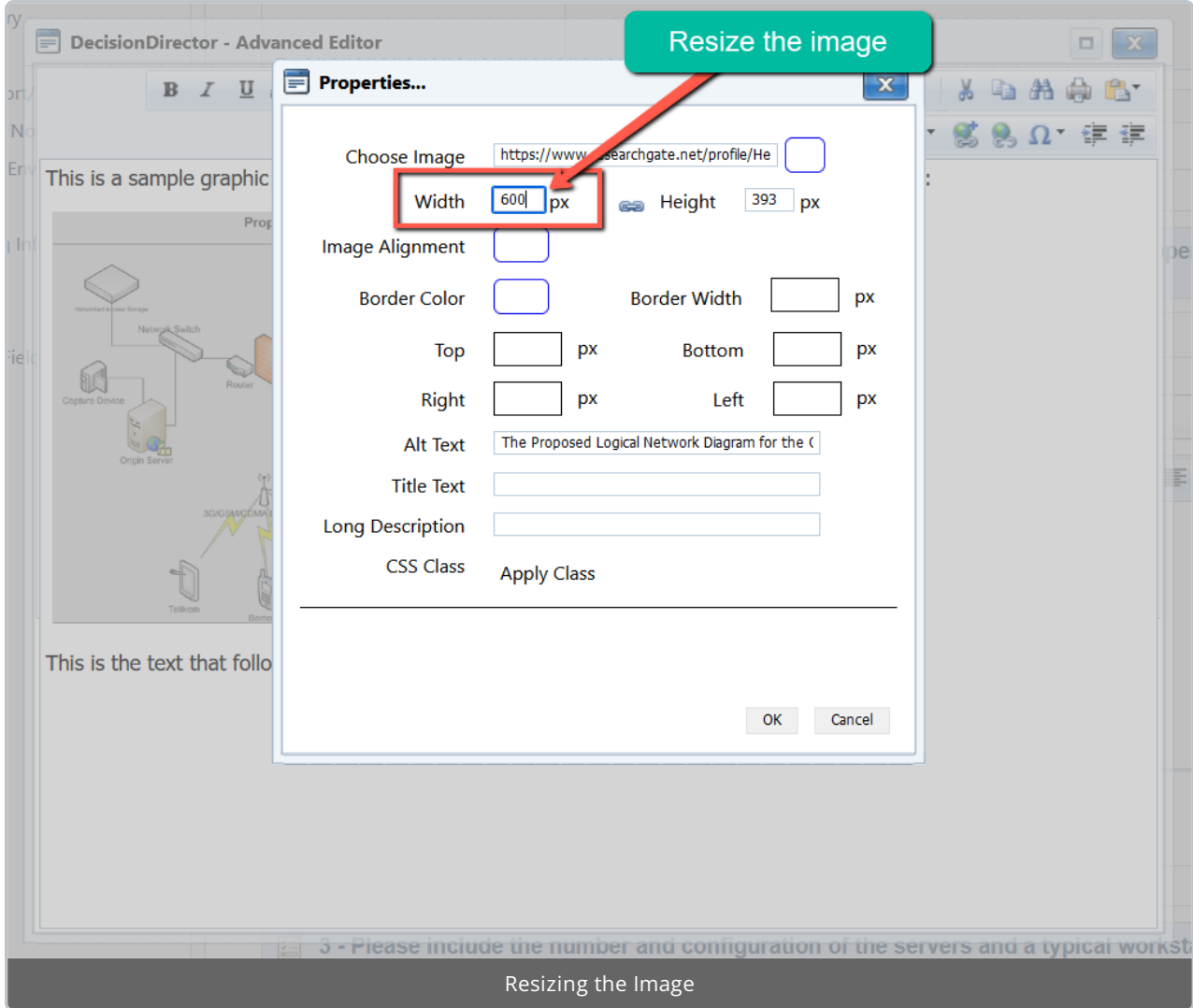

Image after Being Enlarged:

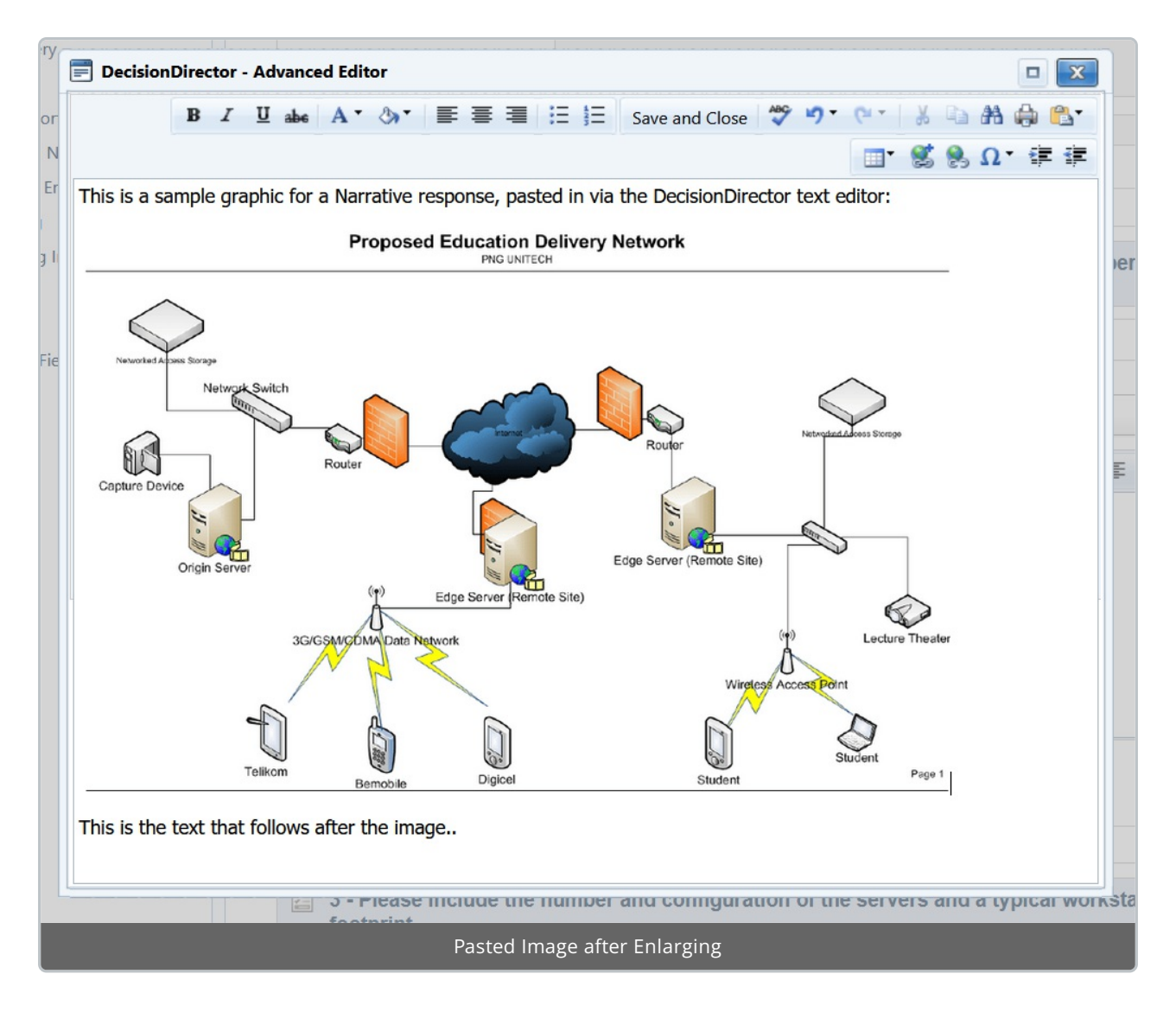

Save and Close to Return to the Standard Editor:

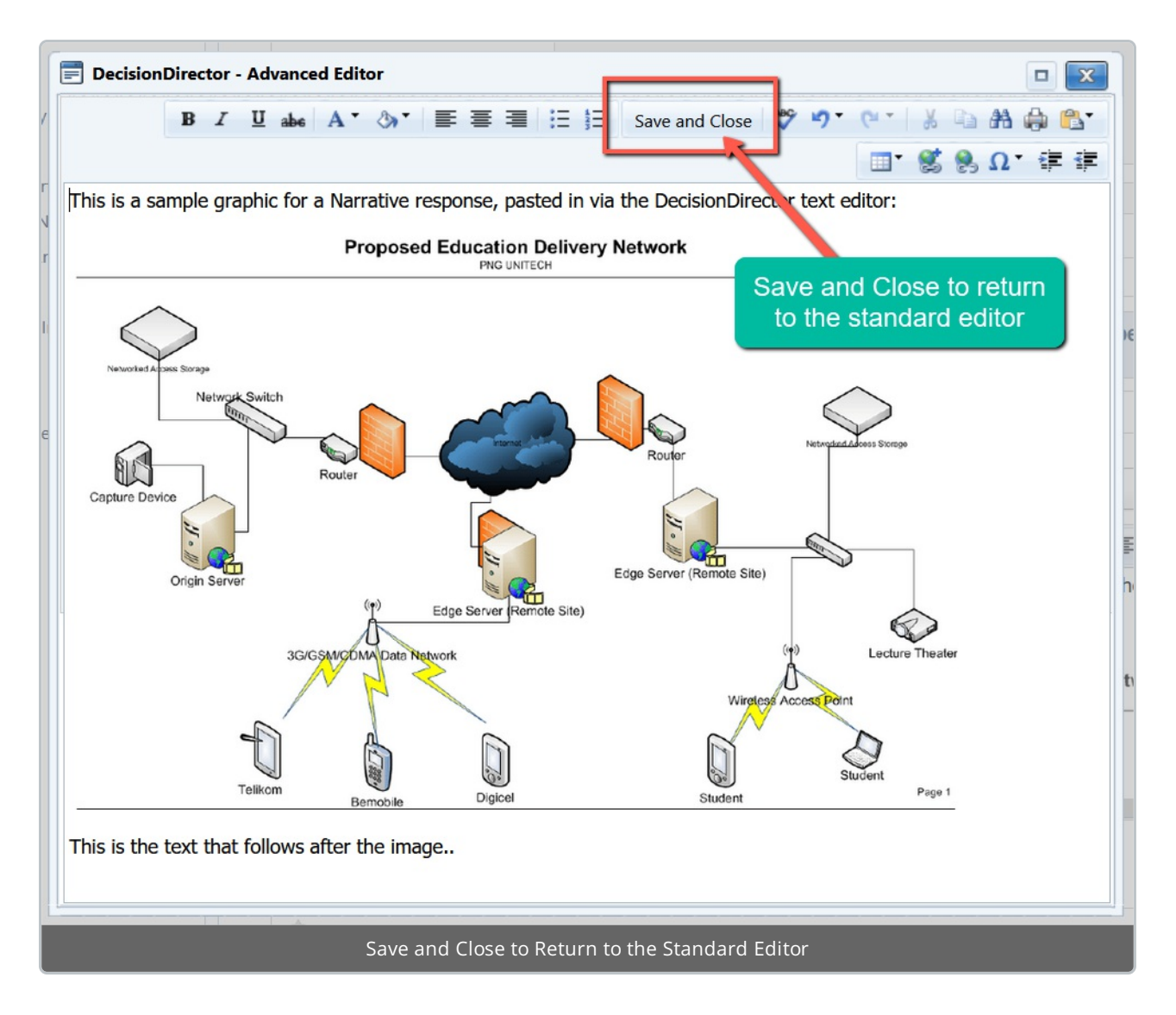

Back to the Standard Editor, Be Sure to Click Save to Record Your Response:

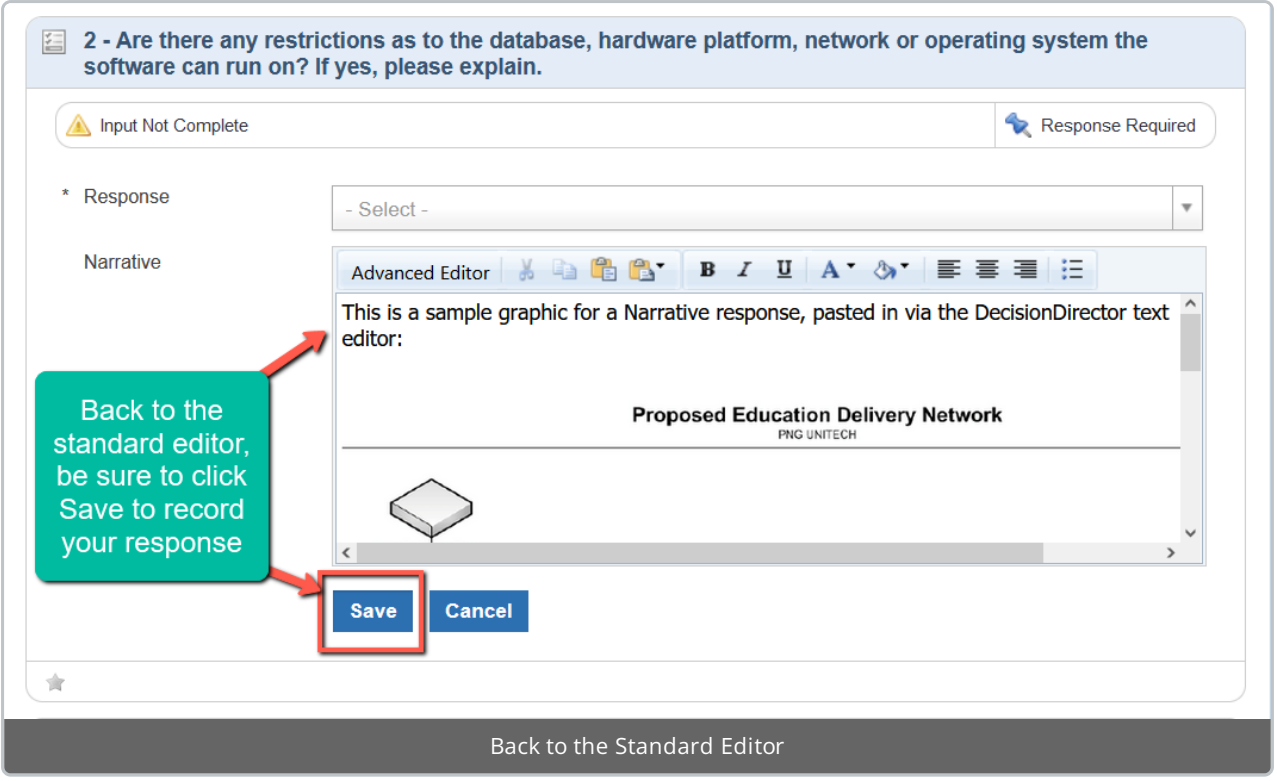